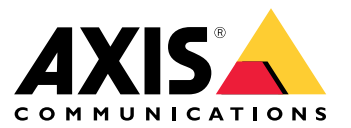

Manuel d'utilisation

# Table des matières

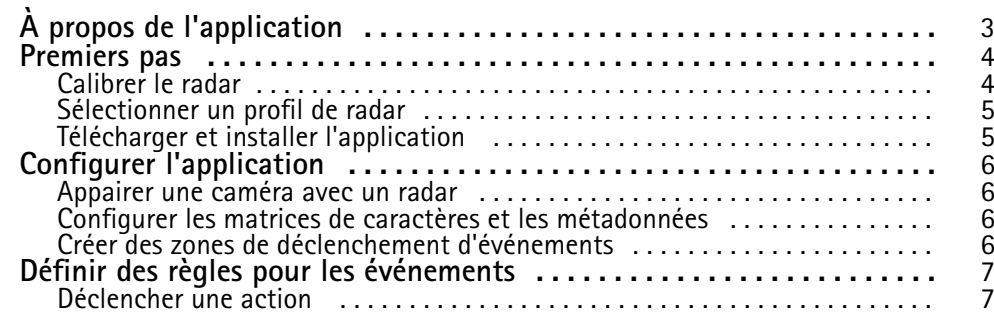

## <span id="page-2-0"></span>À propos de l'application

# À propos de l'application

AXIS Radar Data Visualizer combine une détection radar à 180° et des images panoramiques à 180° pour surveiller de grandes zones ouvertes. La connexion d'un radar et d'une caméra panoramique étend la distance de détection des personnes jusqu'à 60 mètres (200 pieds) et des véhicules jusqu'à <sup>85</sup> mètres (280 pieds). L'application peut ensuite présenter la classe d'objet, la distance et la vitesse sous forme d'incrustations visuelles personnalisables dans la vue de la caméra. Les données peuvent également être utilisées pour déclencher des événements.

Le radar et la caméra panoramique doivent être montés et configurés selon leur guide d'installation respectif.

La caméra panoramique doit être montée sur ou sous le radar à une distance maximale de <sup>50</sup> cm (1,6 pied).

#### Remarque

L'application prend en charge l'AXIS P3827-PVE et les caméras panoramiques les plus récentes. Pour obtenir une liste des caméras compatibles, consultez . Pour obtenir la liste des radars pris en charge, rendez-vous sur le site

### <span id="page-3-0"></span>Premiers pas

### Premiers pas

### **Calibrer le radar**

Lorsque le radar est installé, la vidéo en direct par défaut du radar montre la couverture du radar et tout mouvement détecté, et vous pouvez ajouter immédiatement des zones de détection et des règles. Avant de configurer la connexion avec le radar et de configurer les incrustations d'application, vous devez calibrer le radar pour la scène.

Vérifiez que la hauteur de montage du radar correspond à celle définie dans l'interface Web du radar. Si le radar est monté à une hauteur différente, vous devez le calibrer pour compenser la hauteur de montage.

Pour calibrer le radar :

- 1. Connectez-vous à l'interface Web du radar.
- 2. Accédez à **Radar <sup>&</sup>gt; Paramètres <sup>&</sup>gt; Général)**
- 3. Entrez la hauteur de montage.
- 4. Sous **Radar <sup>&</sup>gt; Paramètres <sup>&</sup>gt; Détection**, activez **Ignorer les objets ondulants** pour exclure les buissons, les arbres et les panneaux de vos scénarios. Évitez d'avoir un panneau de signalisation juste en face du radar.

#### Remarque

Par exemple, si vous souhaitez uniquement des statistiques de véhicules, accédez à **Radar <sup>&</sup>gt; Scénarios** et créez un scénario. Modifiez votre scénario, et sous **Déclencher sur le type d'objet**, désélectionnez **Humain**.

#### **Calibrage de la carte**

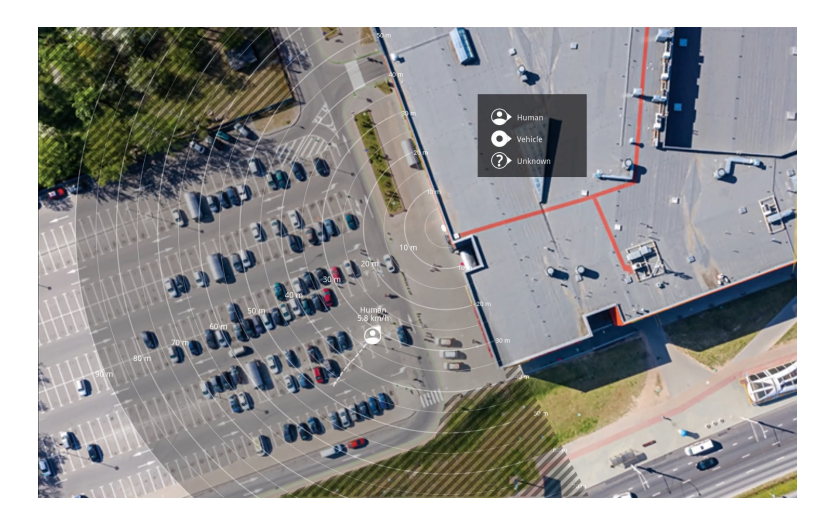

*Exemple de carte de référence sur le radar AXIS D2110-VE Security Radar.*

Pour voir plus facilement où se trouvent les objets en mouvement, chargez une carte de référence, par exemple un plan de base ou une photo aérienne, qui indique la zone couverte par le radar.

Exigences relatives à l'image :

- Les formats de fichiers pris en charge sont jpeg et png.
- •L'image peut être recadrée dans le radar.
- • L'orientation <sup>n</sup>'est pas importante, étant donné que la forme de la couverture radar évoluera pour <sup>s</sup>'adapter à l'image pendant le calibrage.

### <span id="page-4-0"></span>Premiers pas

Accédez à **Radar <sup>&</sup>gt; Calibrage de la carte** pour télécharger votre carte de référence et suivez l'assistant de configuration pour la calibrer.

Pour plus d'informations sur les paramètres dans l'interface Web du radar, consultez le guide d'utilisation de votre radar sur *[axis.com](https://www.axis.com/)*.

### **Sélectionner un profil de radar**

Le radar AXIS D2110-VE Security Radar permet la protection de zones.

- 1. Connectez-vous à l'interface Web du radar.
- 2. Allez à **Radar <sup>&</sup>gt; Paramètres <sup>&</sup>gt; Détection <sup>&</sup>gt; Profil de radar**
- 3. Sélectionnez **Protection de zone**.

Pour plus d'informations sur les plages de détection, les exemples d'installation et les cas d'utilisation, consultez les manuels d'utilisation du radar : *Manuel [d'utilisation](https://help.axis.com/axis-d2110-ve-security-radar) d'AXIS D2110-VE Security Radar*

## **Télécharger et installer l'application**

Pour installer l'application, accédez à *[axis.com/products/axis-radar-data-visualizer](https://www.axis.com/products/axis-radar-data-visualizer)* et téléchargez la dernière version. Connectez-vous à la caméra panoramique que vous souhaitez connecter au radar et suivez ces étapes :

- 1. Connectez-vous à l'interface web de la caméra panoramique.
- 2. Accédez à **Applications**.
- 3. Cliquez sur **Ajouter l'application**.
- 4. Sélectionnez le fichier dans votre dossier de téléchargements.
- 5. Cliquez sur **Install** (Installer).
- 6. Activez l'application.

#### Remarque

Pour mettre à niveau l'application, il suffit d'installer la nouvelle version. Il <sup>n</sup>'est pas nécessaire de désinstaller la version précédente.

### <span id="page-5-0"></span>Configurer l'application

# Configurer l'application

### **Appairer une caméra avec un radar**

Pour que Radar Data Visualizer fonctionne, vous devez appairer la caméra panoramique à un radar. Dans l'interface web de la caméra panoramique :

- 1. Accédez à **Applications**.
- 2. Accédez à **AXIS Radar Data Visualizer** et cliquez sur **Ouvrir**.
- 3. Accédez à **Appairage de radar**.
- 4. Saisissez l'**adresse**, le **nom d'utilisateur** et le **mot de passe** du radar.
- 5. Cliquez sur **Connecter**.

### **Configurer les matrices de caractères et les métadonnées**

Vous pouvez choisir de masquer ou d'afficher les matrices de caractères et les métadonnées. Dans l'application :

- Allez à **Paramètres de flux vidéo**.
- Cliquez sur le bouton pour afficher ou masquer les matrices de caractères
- Cliquez sur le bouton pour afficher ou masquer les métadonnées

Pour ajuster un alignement incorrect dans le positionnement vertical des matrices de caractères :

- Accédez à **Calibrer les matrices de caractères**.
- Cliquez sur les boutons fléchés pour ajuster la position verticale de la matrice de caractères.

La position par défaut est basée sur la configuration du réglage **Redressement de l'horizon** configuré dans la caméra panoramique.

#### Remarque

Pour calibrer les matrices de caractères, une personne ou un véhicule doit être présent dans la scène.

### **Créer des zones de déclenchement d'événements**

Une zone de déclenchement pour l'ensemble de la scène est automatiquement ajoutée dès que vous démarrez l'application et ouvrez la fenêtre de configuration. La taille et la forme de la zone de déclenchement peuvent être ajustées et la zone peut être placée dans la zone de visualisation. Cette zone peut également être utilisée pour la gestion d'événements.

Dans l'application :

- Accédez à **Zone de déclenchement d'événement**
- Cliquez sur **<sup>+</sup>**. Une zone jaune apparaîtra sur la vidéo en direct.

Pour modifier la forme de la zone, cliquez et faites glisser les points d'ancrage dans les coins de la zone jaune.

- Tapez un nom pour la zone
- Sélectionnez les types d'objets sur lesquels la zone doit se déclencher.

Pour supprimer une zone, sélectionnez la zone dans la liste et cliquez sur l'icône de corbeille.

## <span id="page-6-0"></span>Définir des règles pour les événements

## Définir des règles pour les événements

Vous pouvez créer des règles pour que votre périphérique exécute une action lorsque certains événements se produisent. Une règle se compose de conditions et d'actions. Les conditions peuvent être utilisées pour déclencher les actions. Par exemple, le périphérique peut démarrer un enregistrement ou envoyer un e-mail lorsqu'il détecte un mouvement ou afficher un texte d'incrustation lorsque le périphérique enregistre.

Pour plus d'informations, consultez notre guide *Premiers pas avec les règles pour les [événements](https://help.axis.com/get-started-with-rules-for-events)*.

### **Déclencher une action**

- 1. Accédez <sup>à</sup> **System <sup>&</sup>gt; Events (Système <sup>&</sup>gt; Événements)** et ajoutez une règle. La règle permet de définir quand le périphérique effectue certaines actions. Vous pouvez définir des règles comme étant programmées, récurrentes ou déclenchées manuellement.
- 2. Saisissez un **Name (Nom)**.
- 3. Sélectionnez la **Condition** qui doit être remplie pour déclencher l'action. Si plusieurs conditions sont définies pour la règle, toutes les conditions doivent être remplies pour déclencher l'action.
- 4. Sélectionnez l'**Action** devant être exécutée par le périphérique lorsque les conditions sont satisfaites.

#### Remarque

Si vous modifiez une règle active, celle-ci doit être réactivée pour que les modifications prennent effet.

#### Remarque

Si vous modifiez la définition d'un profil de flux utilisé dans une règle, vous devez redémarrer toutes les règles qui utilisent ce profil de flux.

Manuel d'utilisation AXIS Radar Data Visualizer © Axis Communications AB, 2023 -

Ver . M3.2 Date: Janvier 2024 2024 Référence T1 0198712